### BHUTAN POWER CORPORATION LIMITED

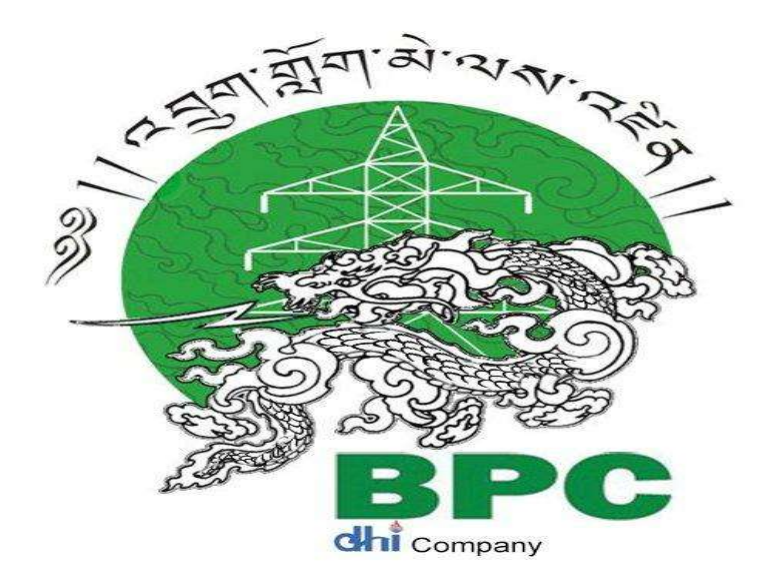

### e-PROCUREMENT SUPPLIER USER MANUAL FOR REGISTRATION  $\&$ TENDER PARTICIPATION -2023

#### **AMENDMENT RECORD**

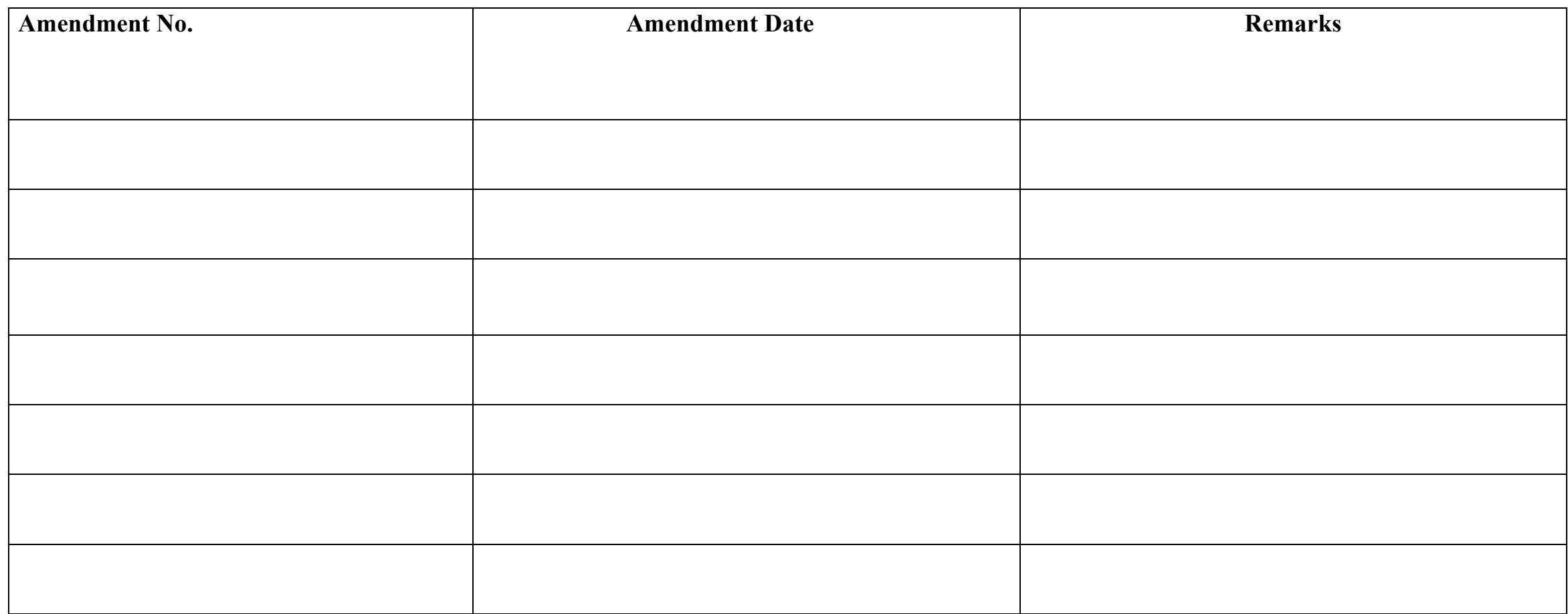

#### **TABLE OF CONTENT**

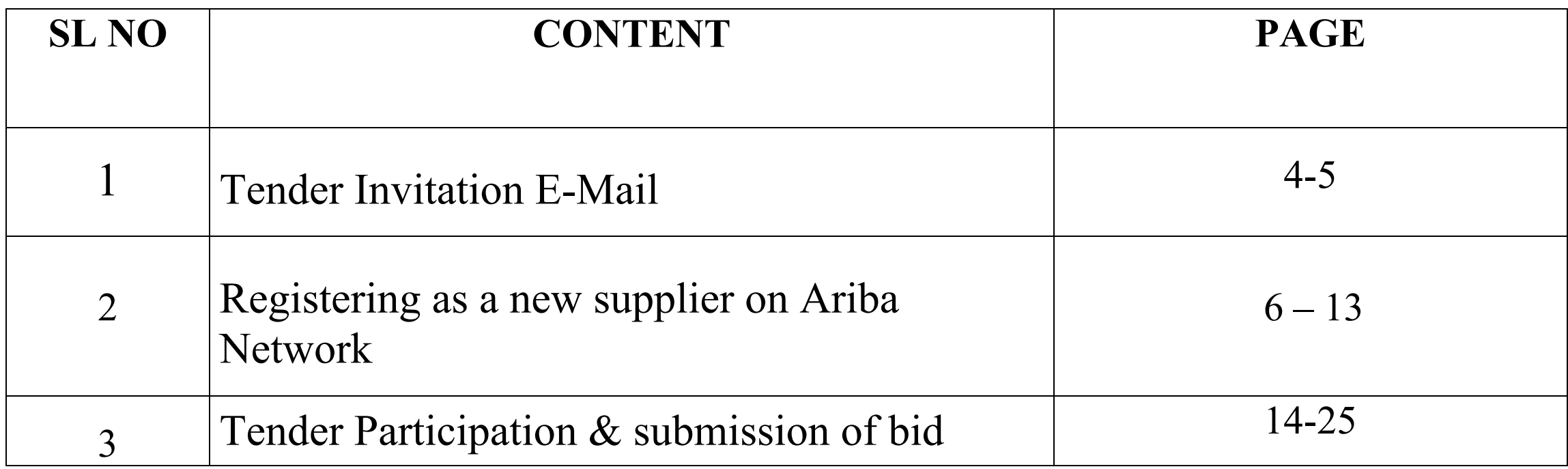

### Supplier Registration

#### **Tender Invitation E-Mail**

As a supplier, you will receive an e-mail invitation when you are invited to a Tender by the purchaser. First, you need to register on Ariba Commerce Cloud in order to access and participate in the Tender.

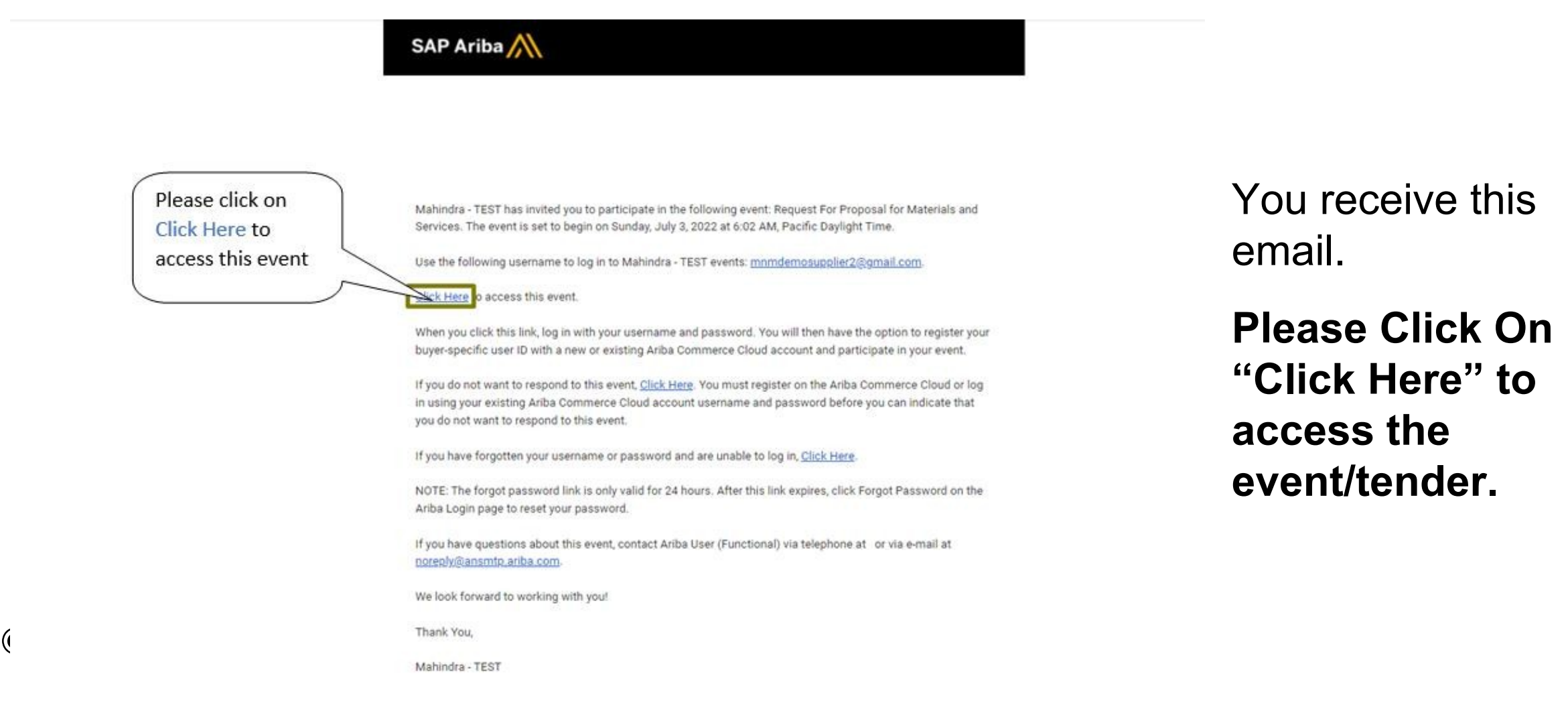

#### **Registering as a new supplier on Ariba Network**

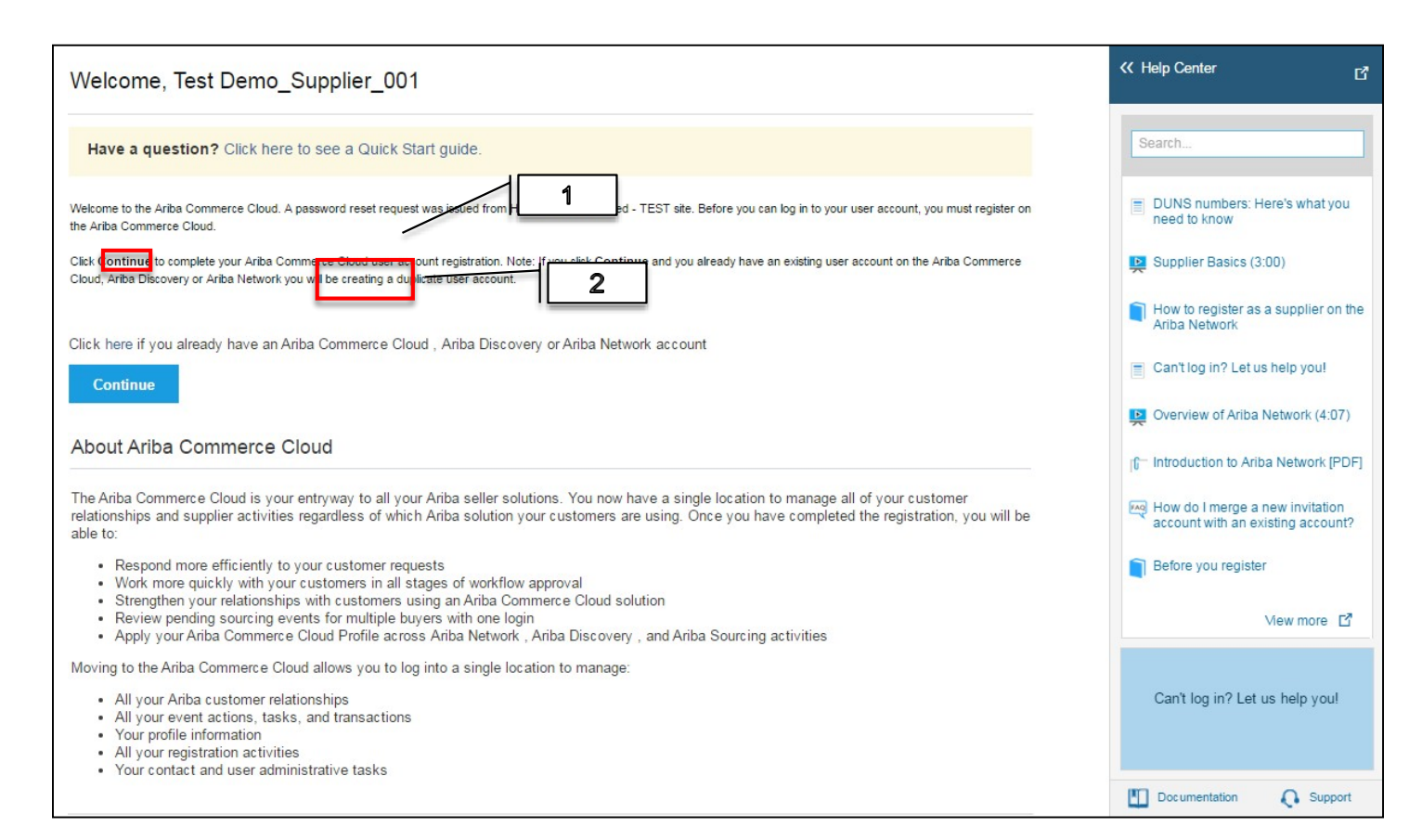

*© Bhutan Power Corporation Ltd., 2023, All Rights Reserved* 

1.If you already have an Ariba Network account, then click on the "Click here" Link to login with your existing credentials.

**2.If you do not have one, then click on "Continue" to register with Ariba Network first.**

#### **Company Information**

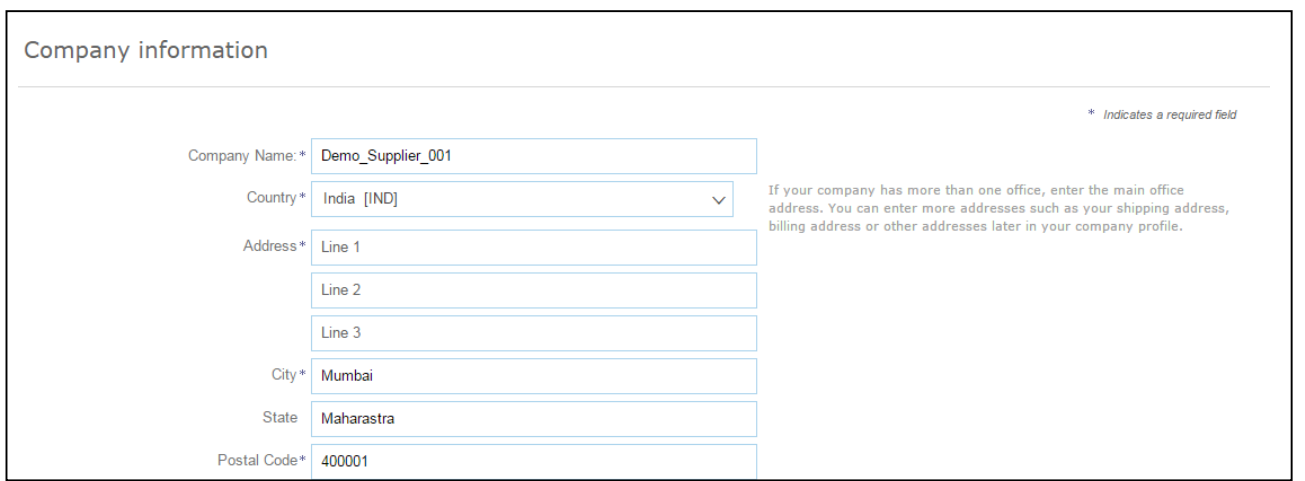

Enter your basic company information.

Keep in mind that the fields marked with an \* are required

### **Company Information**

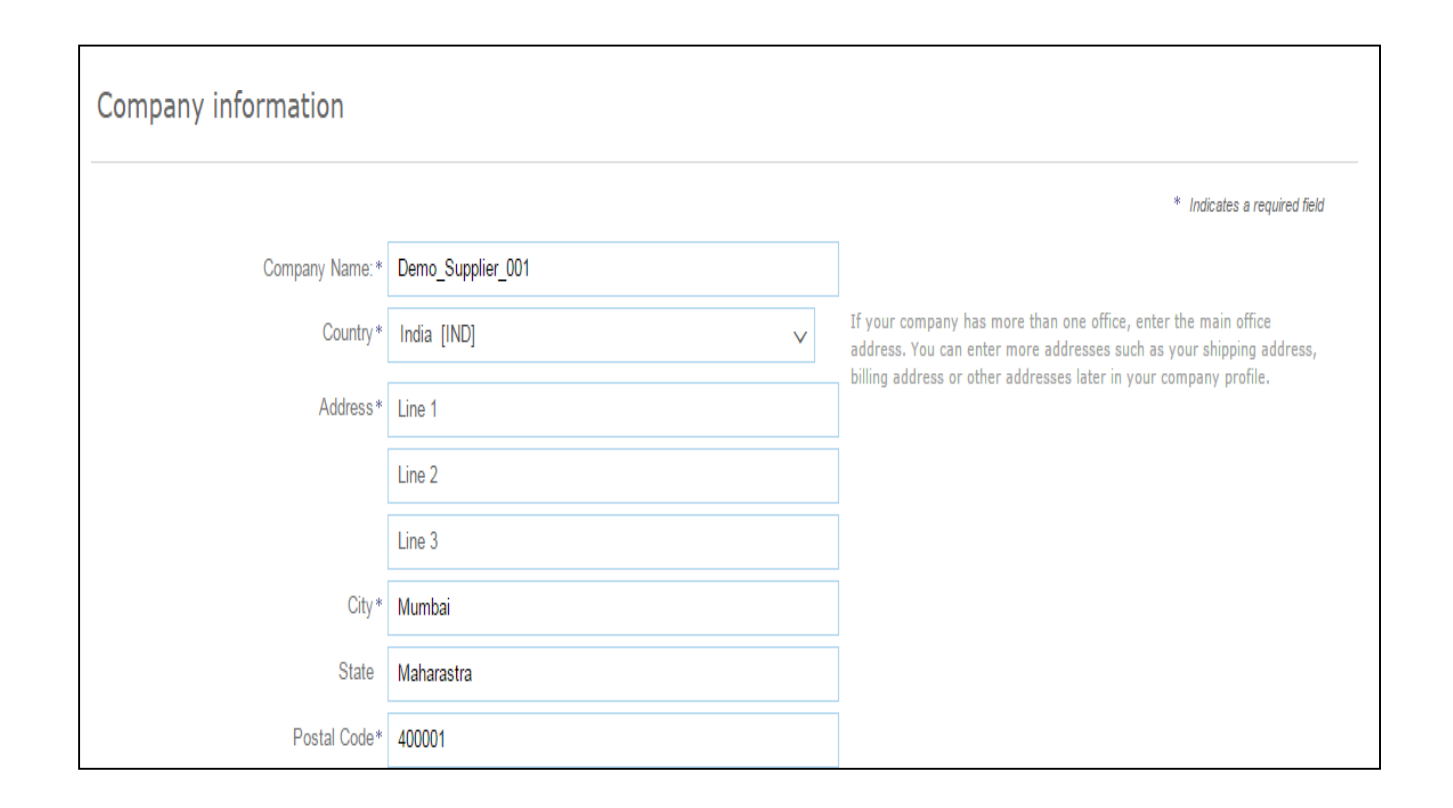

Enter your basic company information.

Keep in mind that the fields marked with an \* are required

### **User account information**

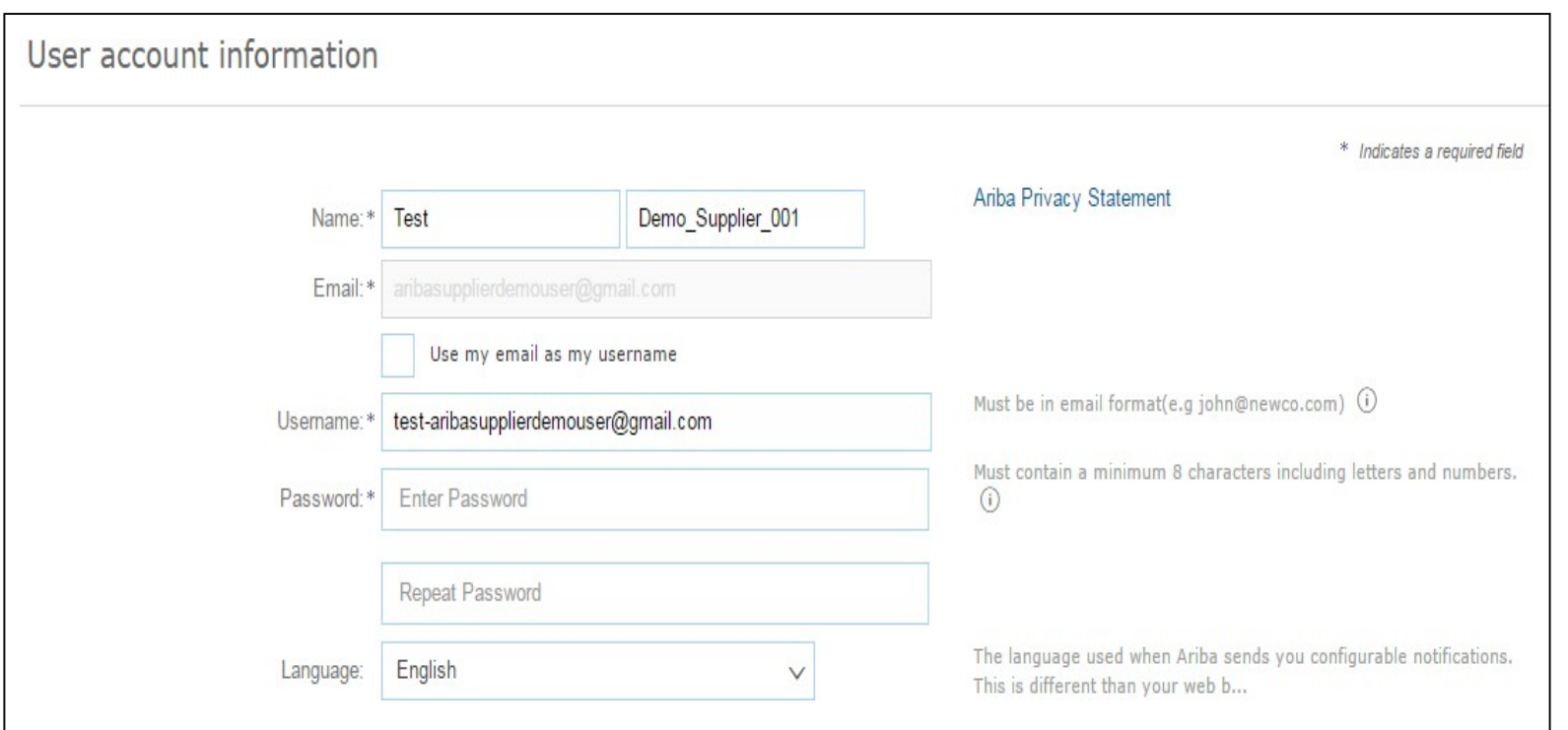

Enter your user account information. Your *e-mail address will serve as your username*. If you do not want this to be your user name, uncheck the box '*use my e-mail as my username*' and enter a username.

**Recommendation using your e-mail address as your username.**

#### **Browsing for Product and Service Categories and Ship-to or Service Location**

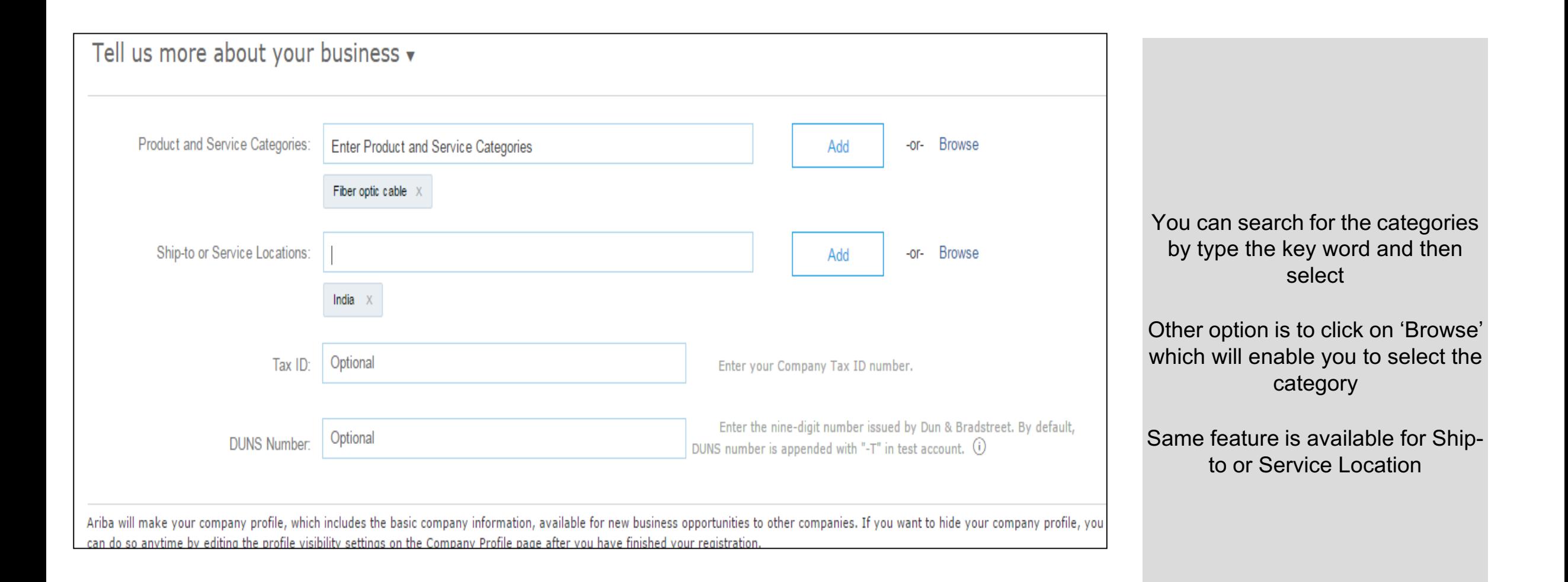

#### **Browsing for Product and Service Categories and Ship-to or Service Location**

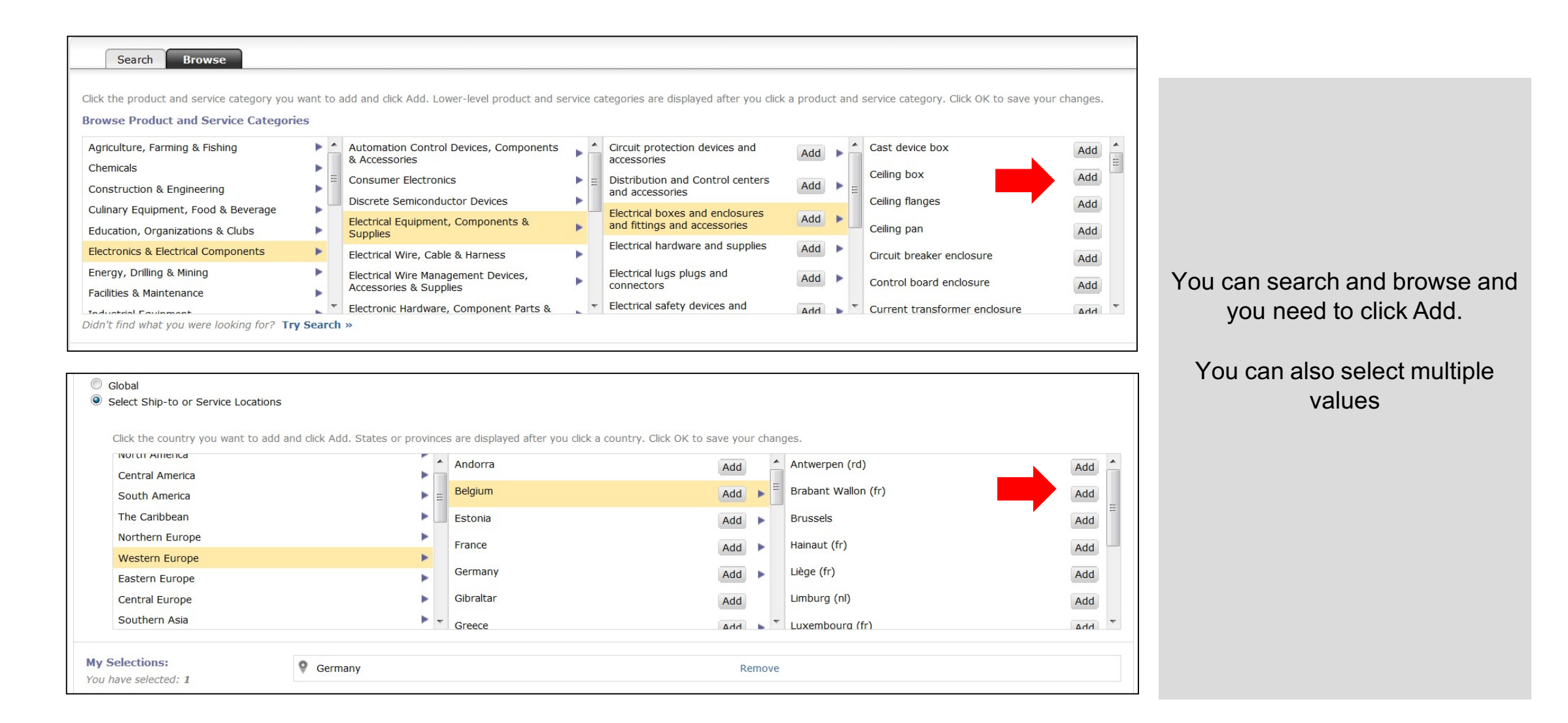

### **Accept terms of use**

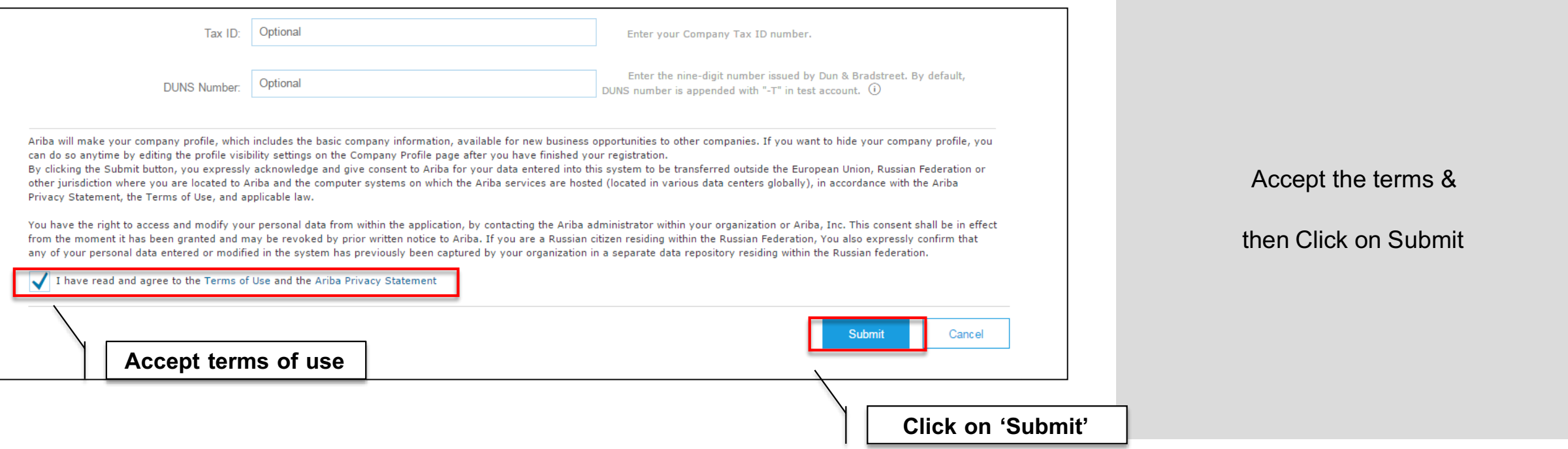

#### **Account Activation**

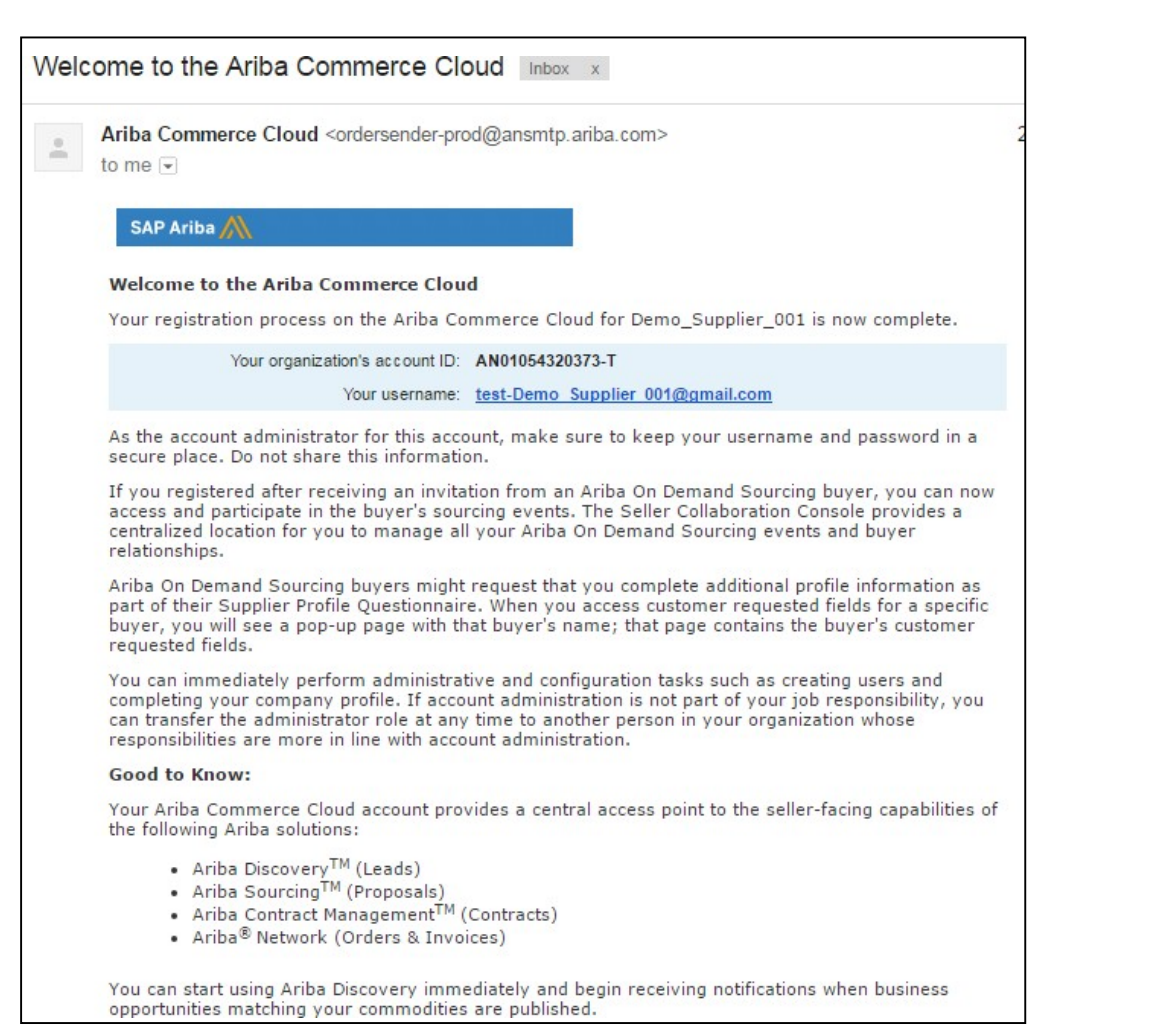

As a Supplier User, you will receive an e-mail in your mailbox from SAP Ariba with User Name and other details

Keep this email for future reference

### **Tender Participation**

## **Supplier Login:**

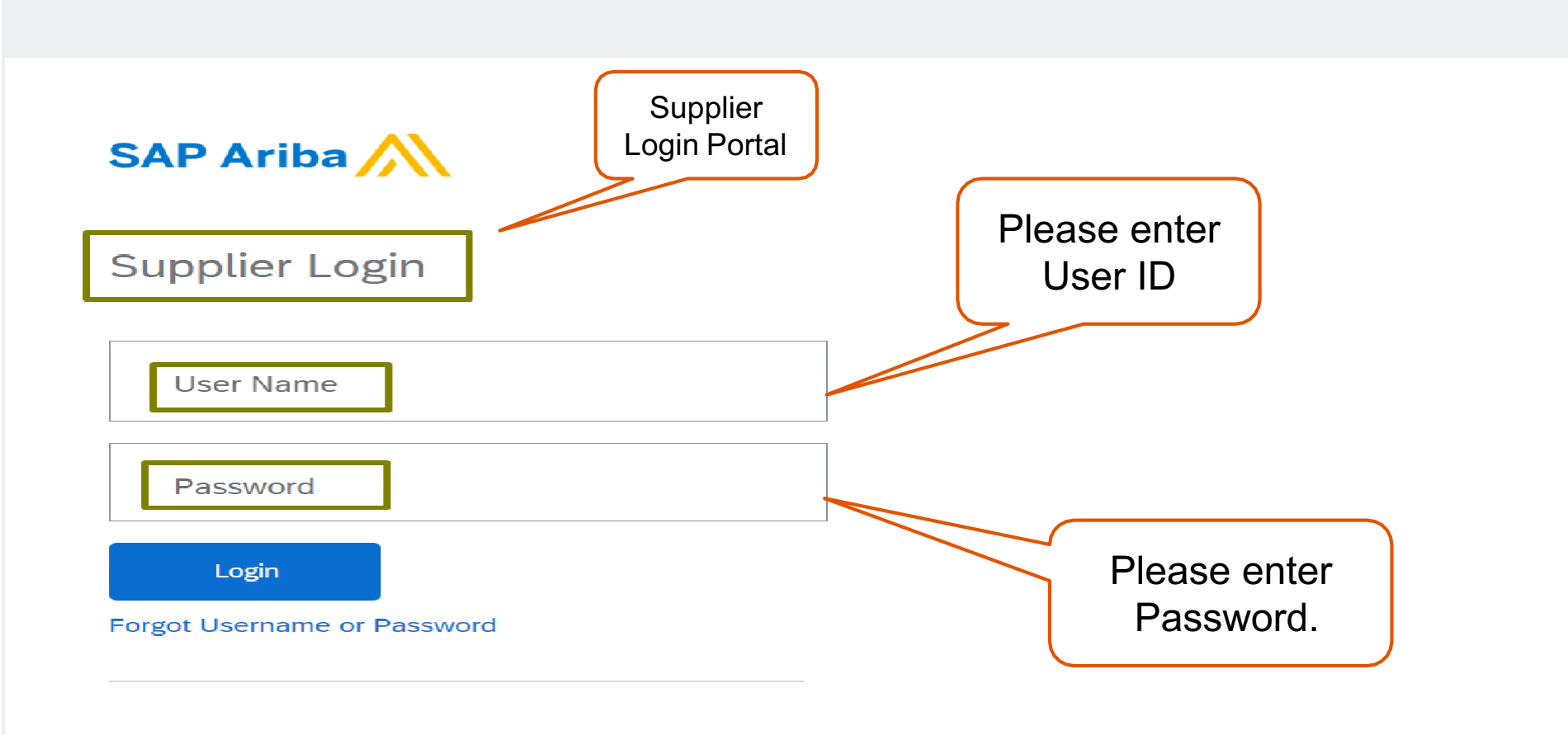

 $\mathcal{A}$  . In

### Sourcing Event Access and select the desired Tender.

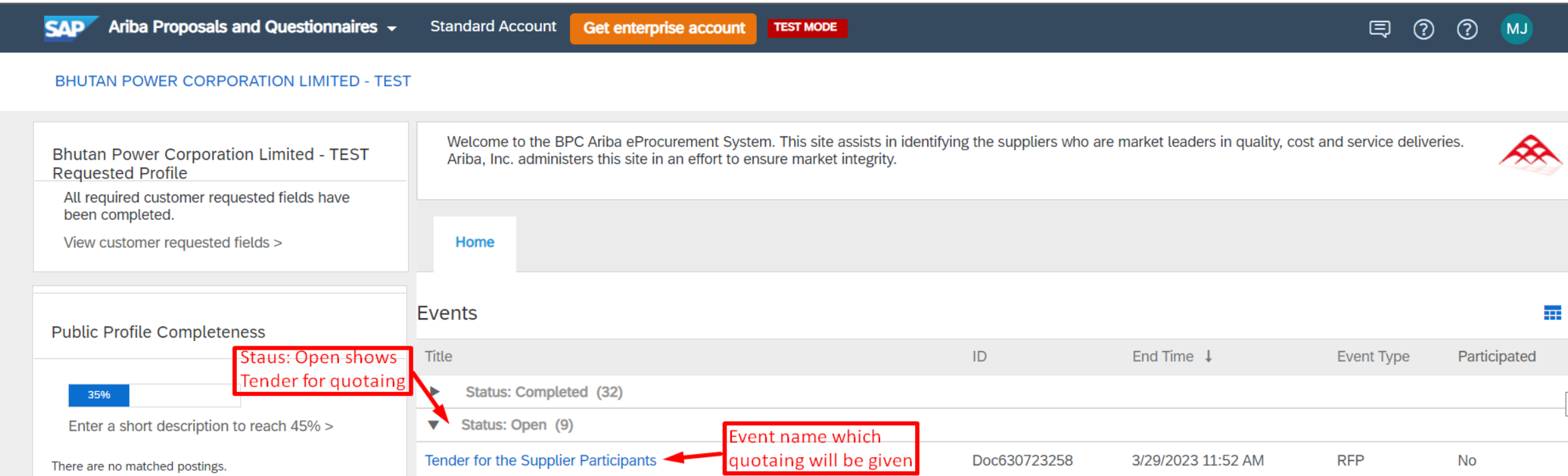

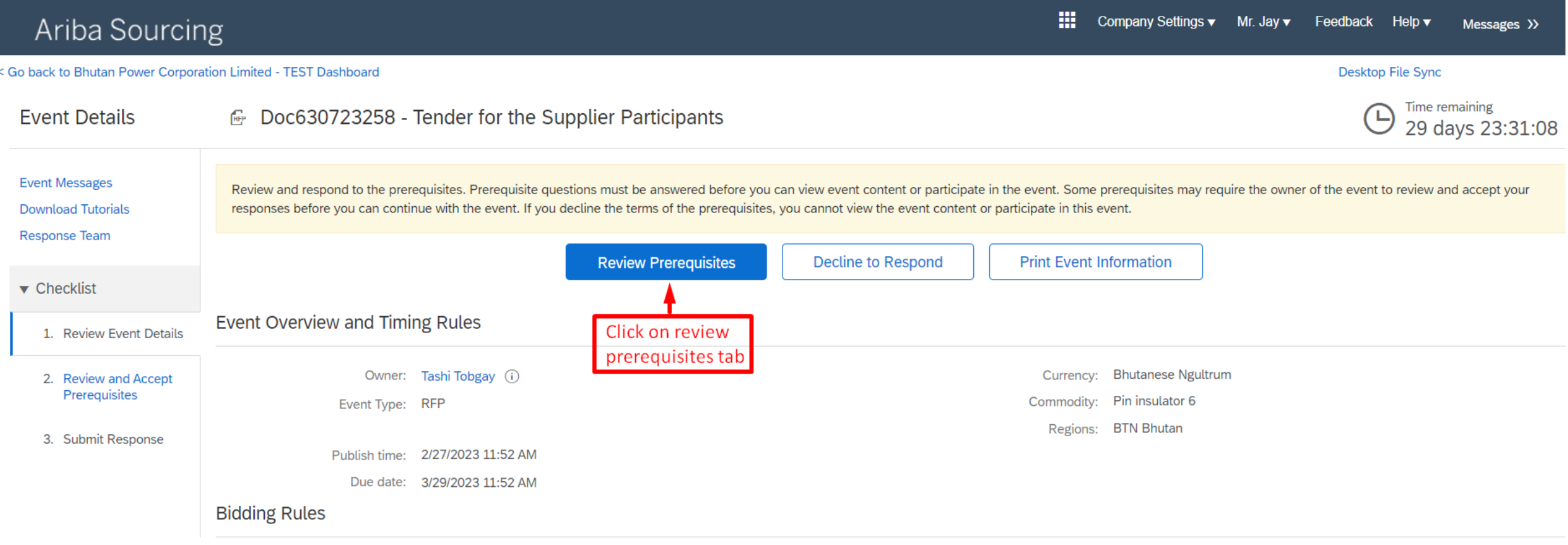

#### Ariba Sourcing

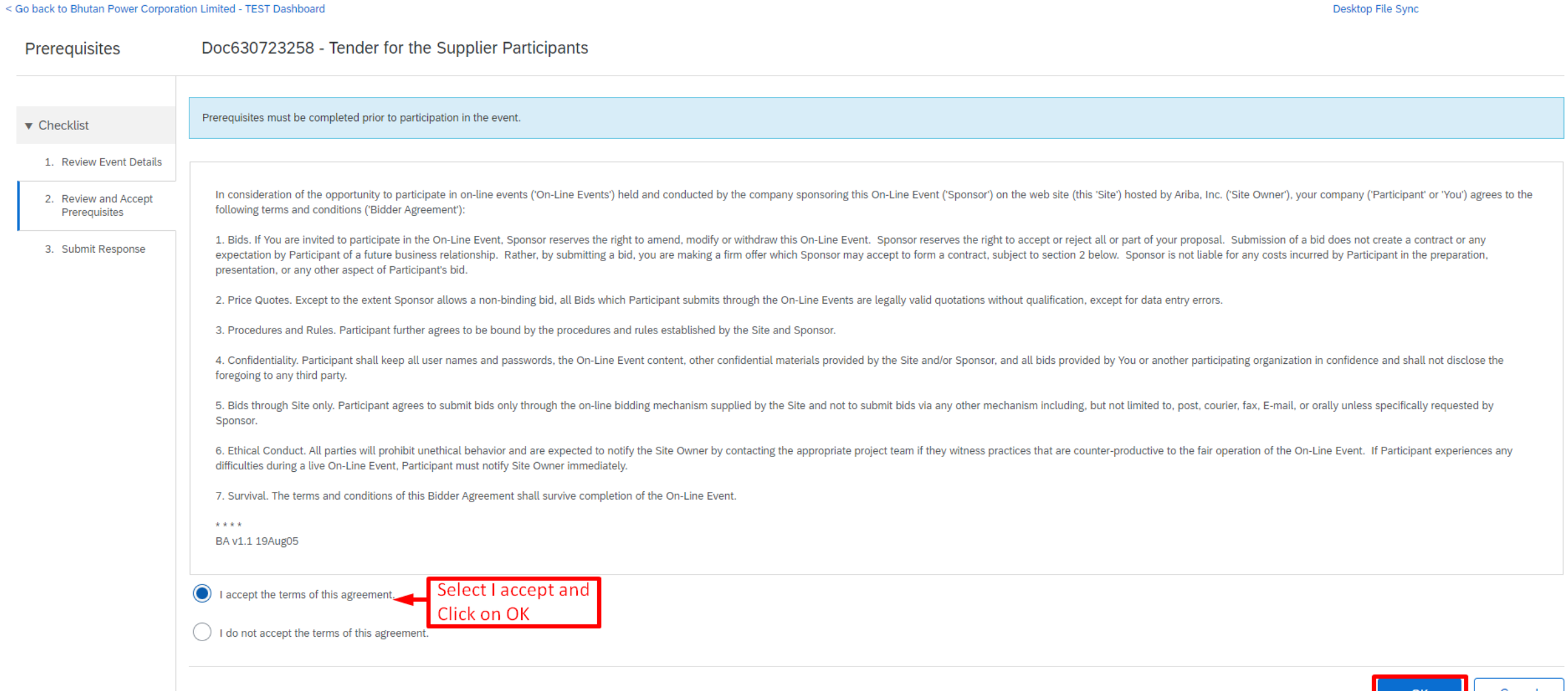

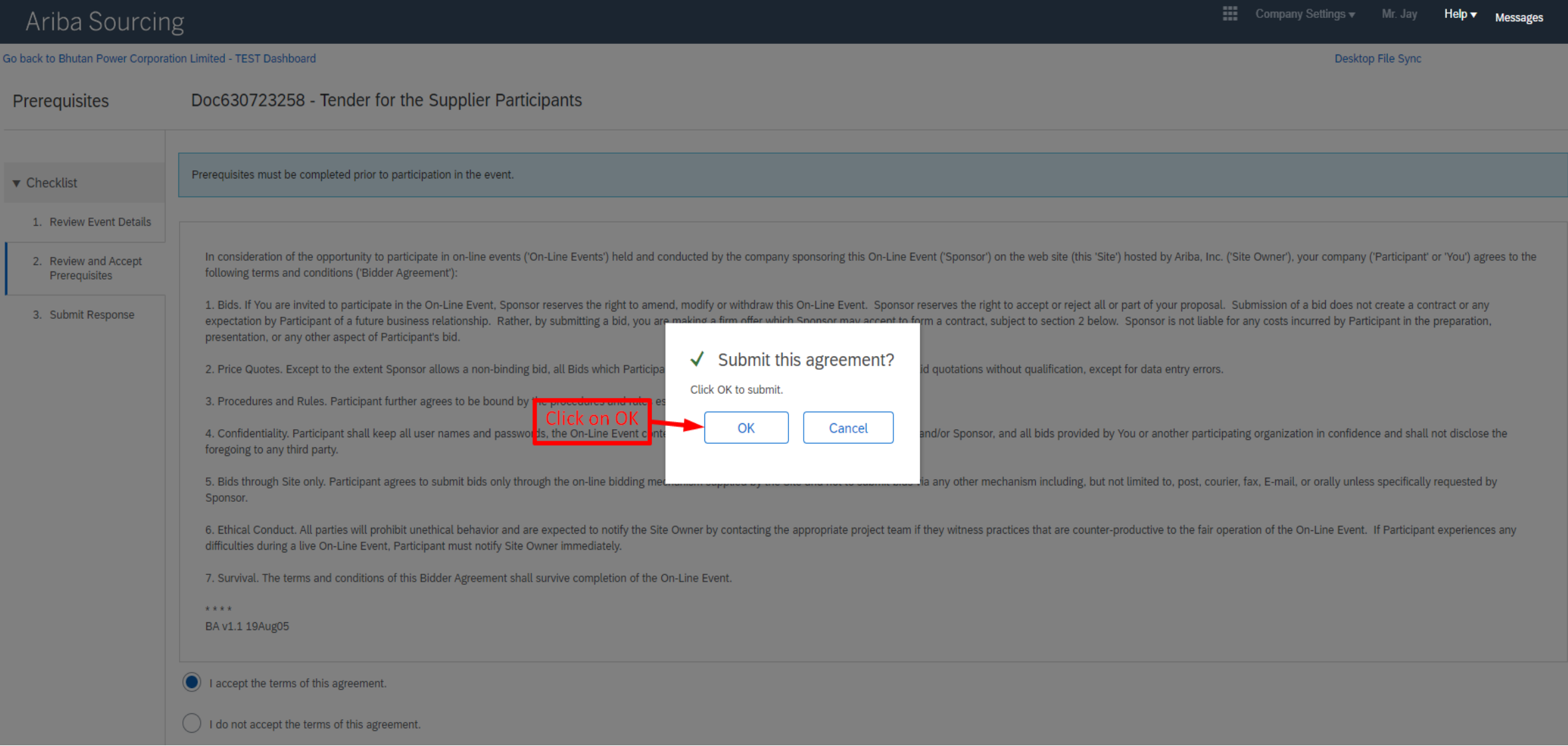

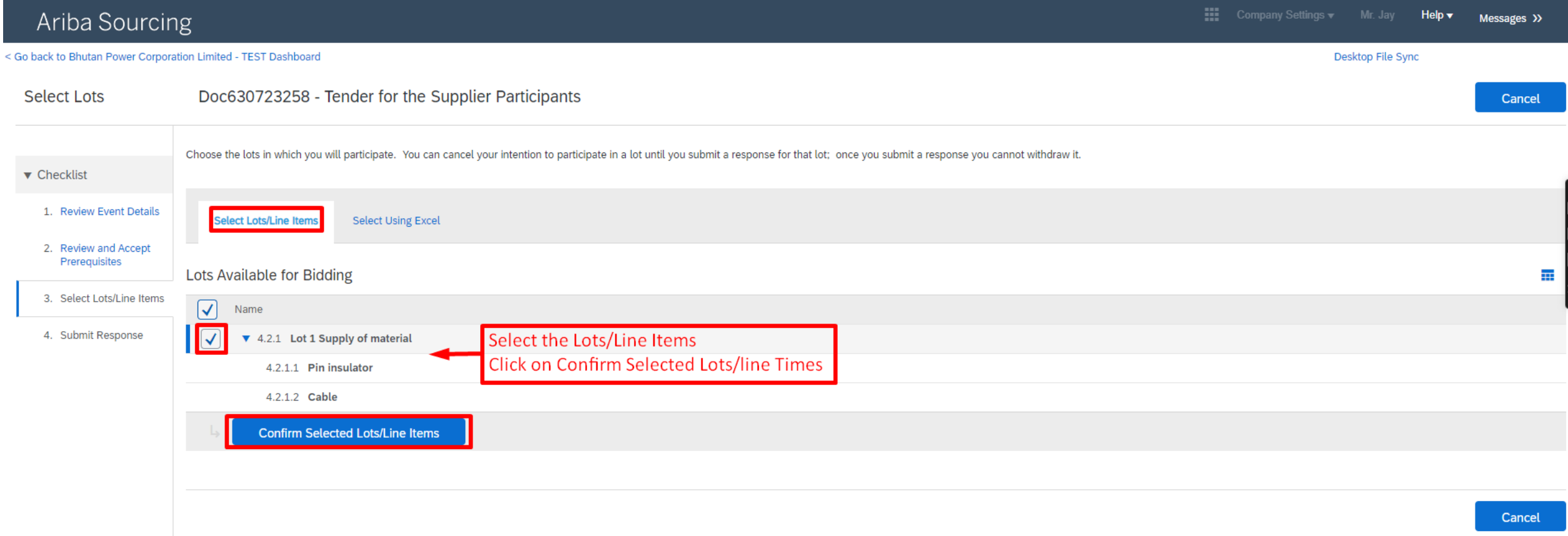

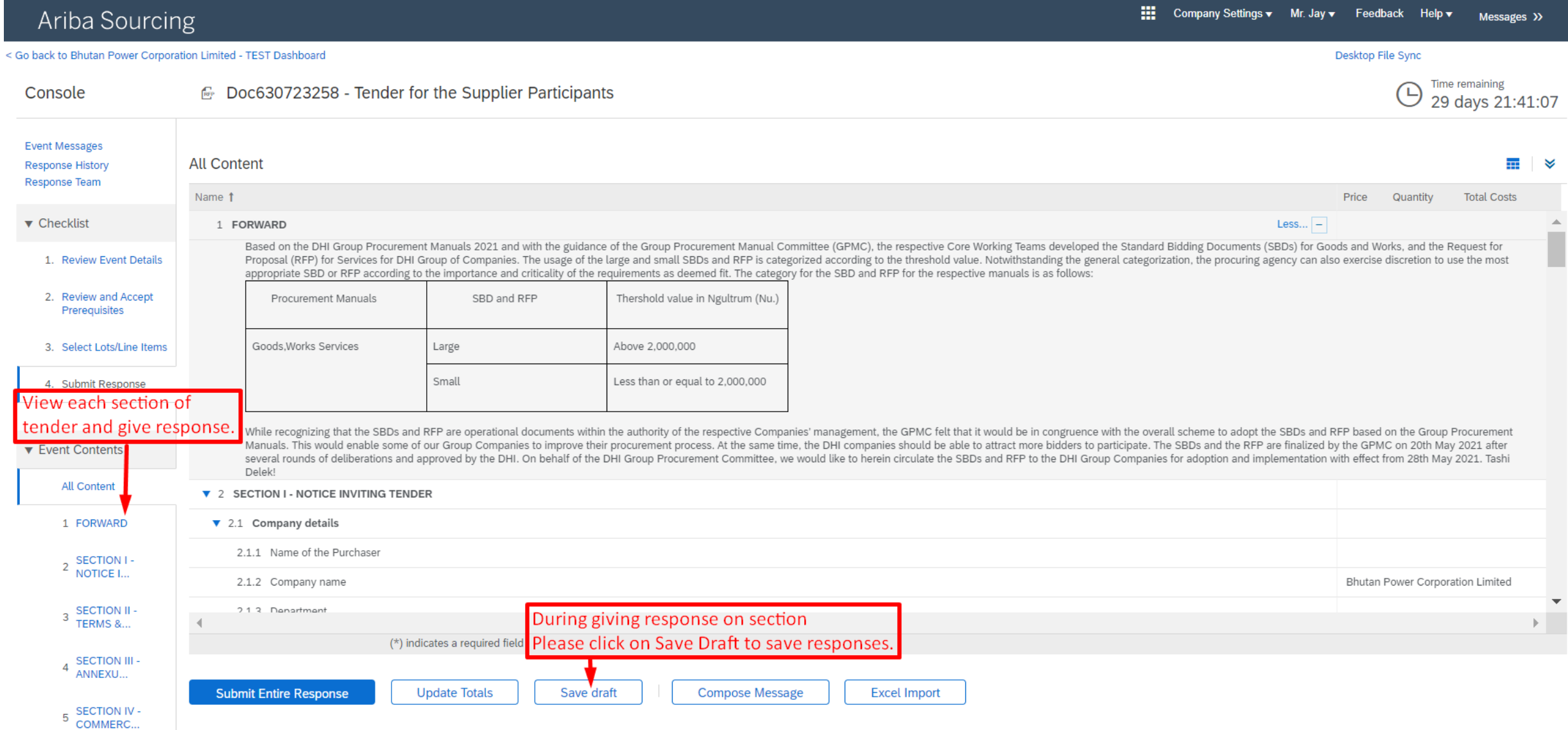

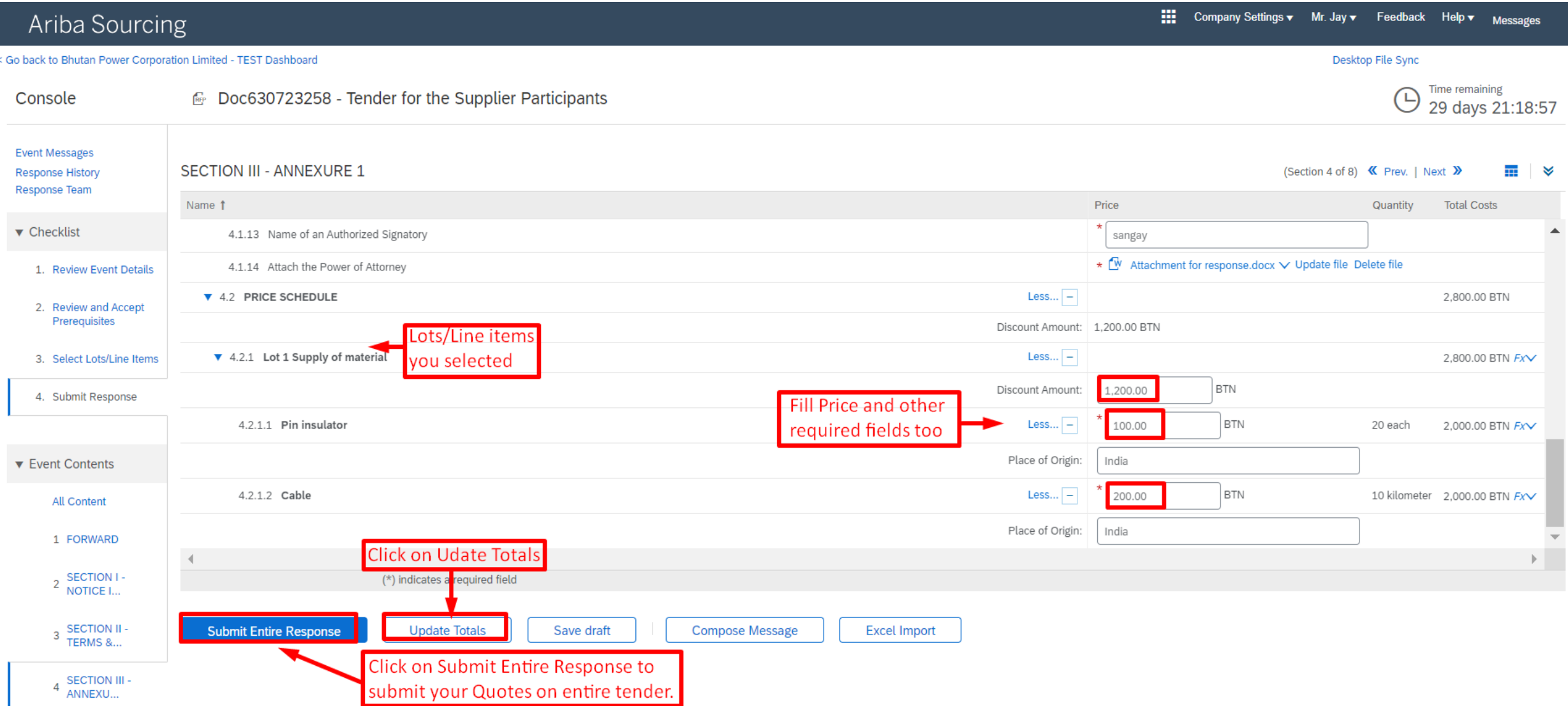

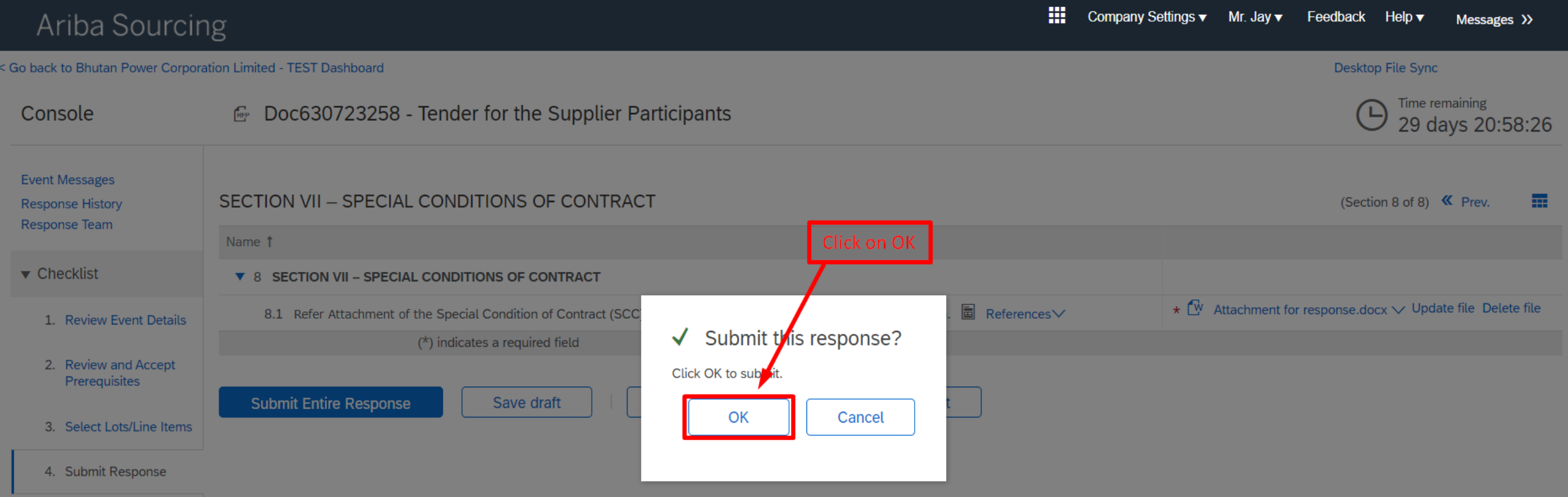

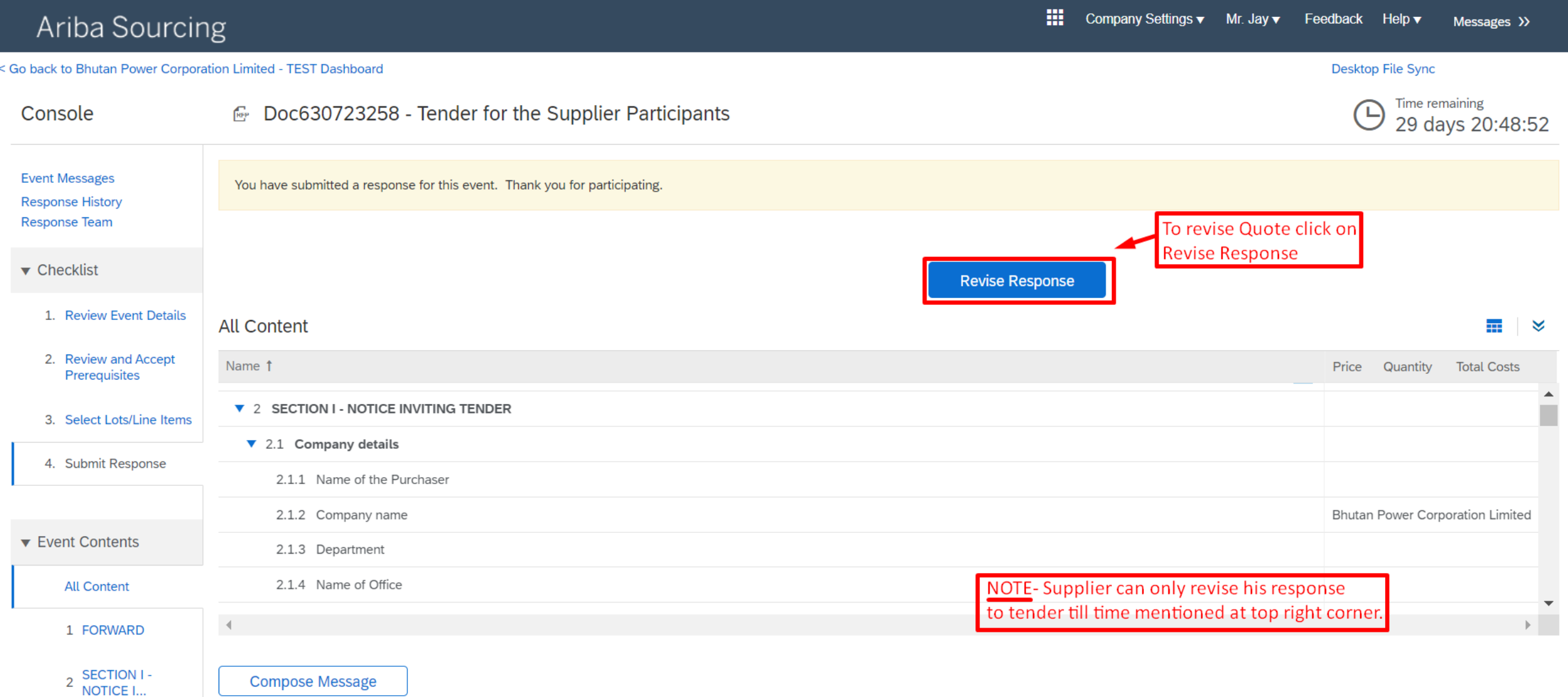

# **THANK YOU!**